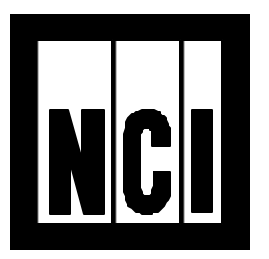

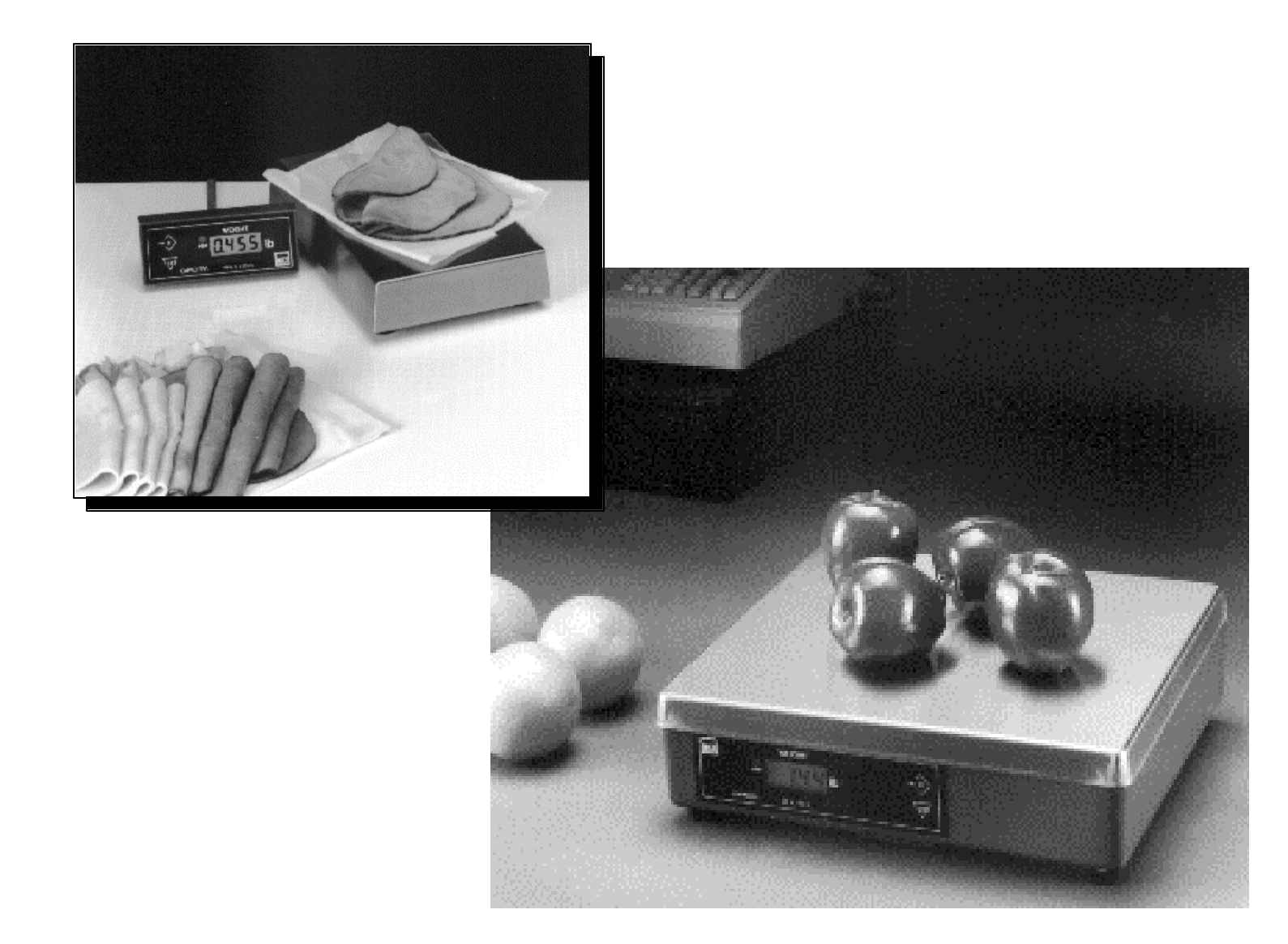

### **Models 6702, 6710, and 6720 User Manual**

#### **UNITED STATES UNITED STATES**

This equipment has been tested and found to comply with the limits for a Class A digital device, pursuant to Part 15 of the FCC Rules. These limits are designed to provide reasonable protection against harmful limits are designed to provide reasonable protection against harmful interference when the equipment is operated in a commercial interference when the equipment is operated in a commercial environment. This equipment generates, uses, and can radiate radio frequency energy and, if not installed and used in accordance with the frequency energy and, if not installed and used in accordance with the instruction manual, may cause harmful interference to radio instruction manual, may cause harmful interference to radio communications. Operation of this equipment in a residential area is communications. Operation of this equipment in a residential area is likely to cause harmful interference in which case the user will be likely to cause harmful interference in which case the user will be required to correct the interference at his own expense.

#### **CANADA CANADA**

This digital apparatus does not exceed the Class A limits for radio noise This digital apparatus does not exceed the Class A limits for radio noise emissions from digital apparatus set out in the radio Interference Regulations of the Canadian Department of Communications. Regulations of the Canadian Department of Communications.

Le present appareil numerique n'emet pas de bruits radioelectroniques Le present appareil numerique n'emet pas de bruits radioelectroniques depassant les limites applicables aux appareils numeriques de la Class A depassant les limites applicables aux appareils numeriques de la Class A prescrites dans le Reglement sur le brouillage radioelectrique que edicte prescrites dans le Reglement sur le brouillage radioelectrique que edicte par le ministre des Communications du Canada par le ministre des Communications du Canada

### **CAUTION**

**Risk of electrical shock. Do not remove cover. No user serviceable parts inside. Refer servicing to qualified service personnel.**

> **Weigh-Tronix reserves the right to change specifications at any time.**

# **Specifications**

#### **IMPORTANT !**

**Weights & Measures requires inspection of scale before scale is placed into operation** 

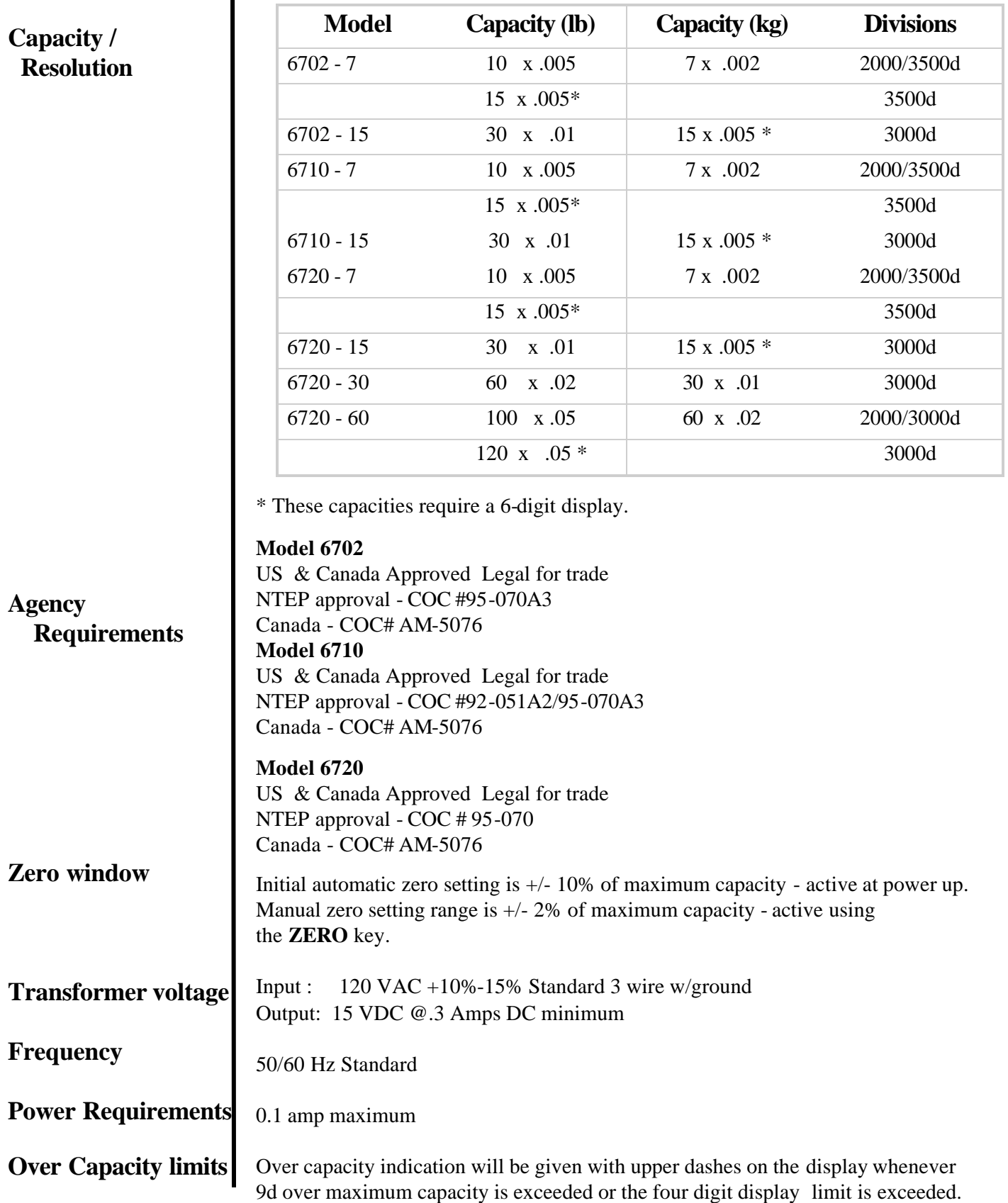

1

## **About This Manual**

This manual covers the service needs of the model 6702, 6710, and 6720 Point of Sale (POS) bench scales. This maul is divided into these general areas:

- About This Manual
- Modes of operation Diagnostics Mode Configuration Mode Calibration Mode
- Error Codes
- •Communications

Major section headings of the manual appear in a black bar as shown above. Subsection headings appear in the left column of each page with corresponding information in the wider, right column. Notes and tips about operation of the scale will appear in *italized* text in the left column where appropriate.

If you have any questions about your scale please contact your local dealer.

### **Modes of Operation**

#### **Accessing the Menu Mode**

The 6702/6710/6720 powers up in normal weighing mode, ready for weighing operations. You can access the MENU Mode by setting switch 1 shown in figure 1 (Model 6702 & 6710) or figure 2 (Model 6720), to the OPEN or Menu Mode position.

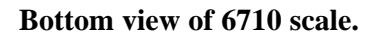

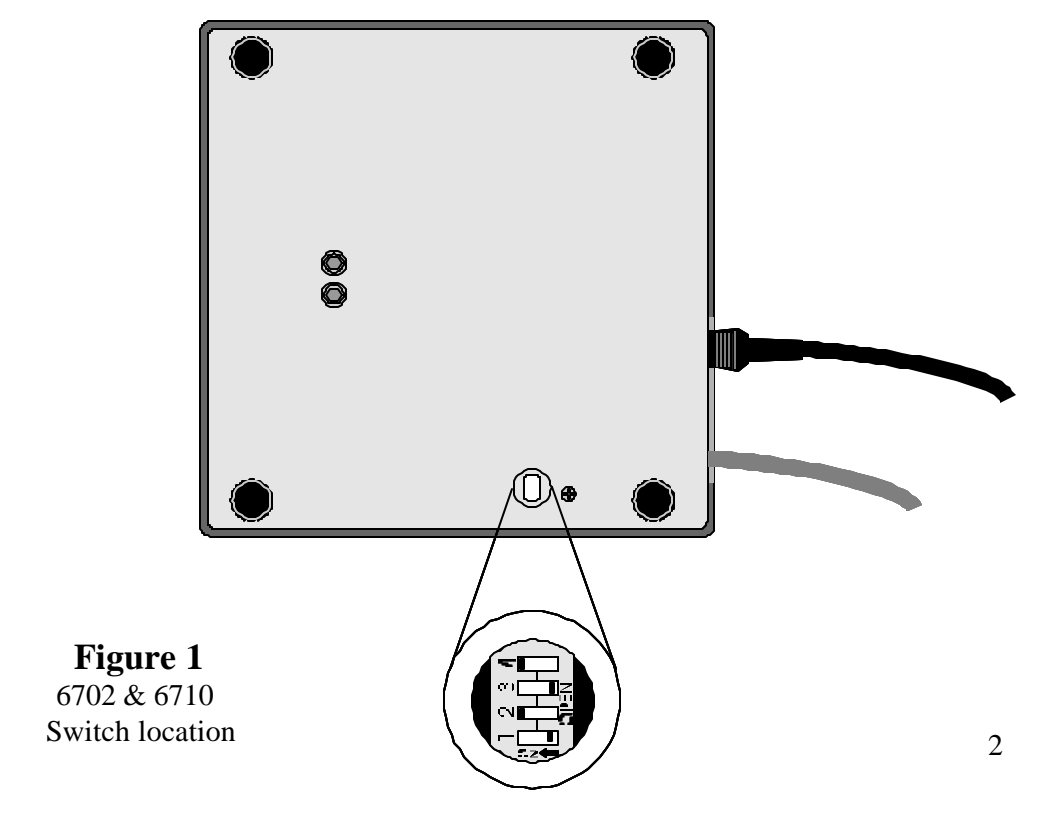

## **Modes of Operation - Continued**

**Top view of 6720 scale with platter removed**

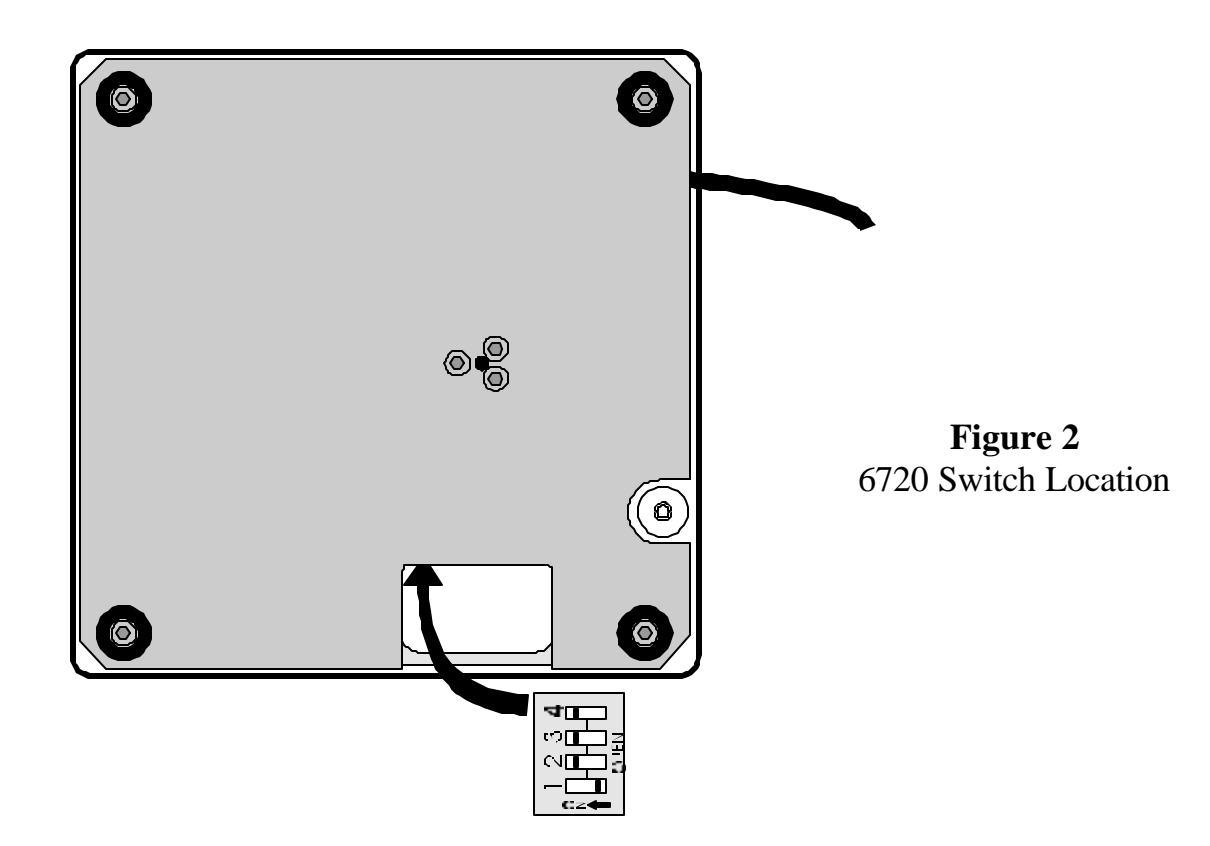

With switch 1 in the Menu Mode or Open position, there are three modes available to you. They are as follows:

> Diagnostic Mode - used to test areas of the scale's function Configuration Mode - used to configure your scale for your application Calibration Mode - used when calibrating the scale

The structure for these menus is shown in Figure 3. The following page is specific information about each mode and following that are the step-by-step instructions for accessing them.

#### **- Internal & External Display Selection -**

The 6720 remote display is used for weight only, the **ZERO** and **TEST** keys are inoperable when the internal display is in use. Dip switch 3 select internal or external display keypad operation.

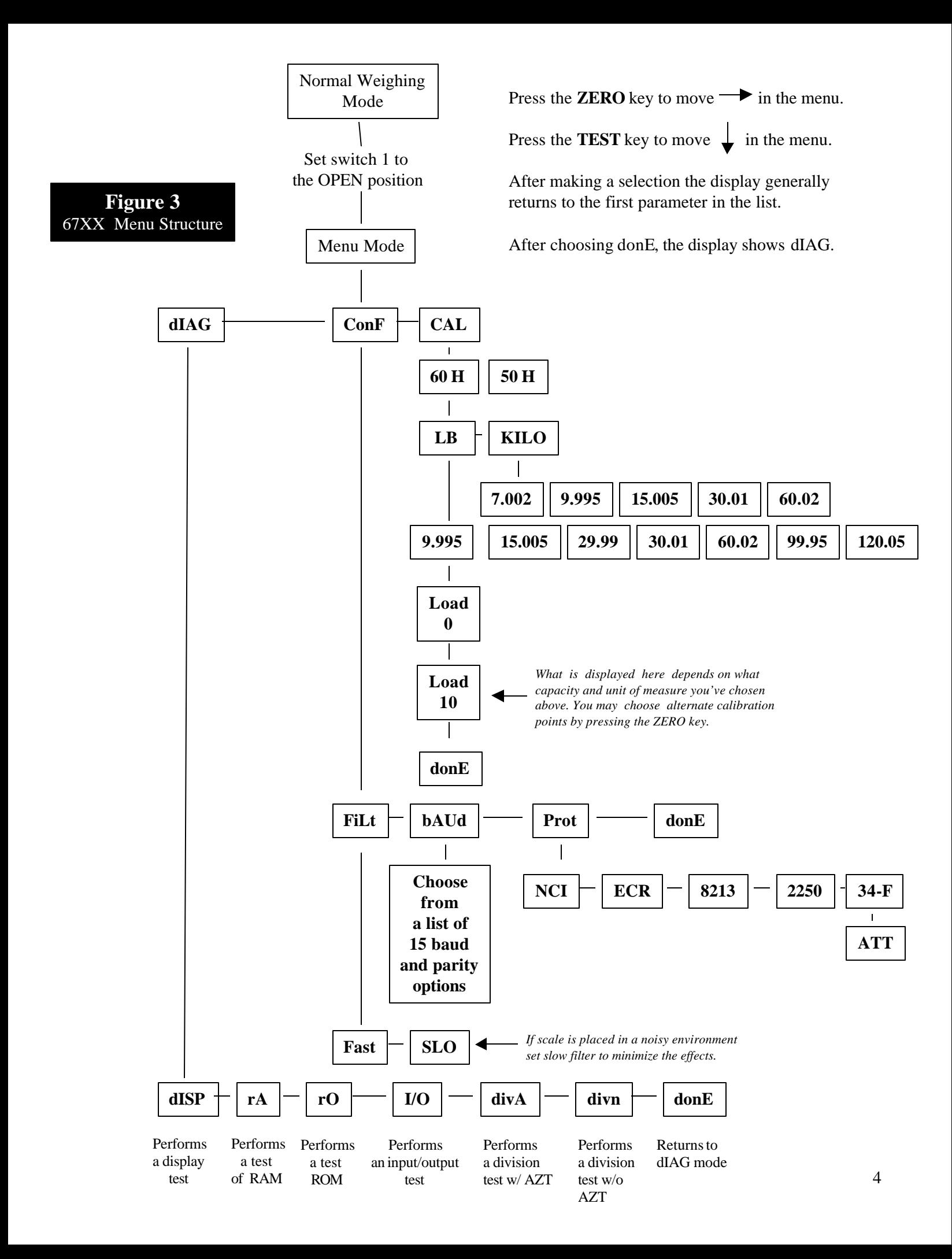

# **Diagnostics Mode**

#### **Diagnostic (dIAG) Mode**

The diagnostic (**dIAG**) mode menu lets you test specific areas of the scale's function. These areas are:

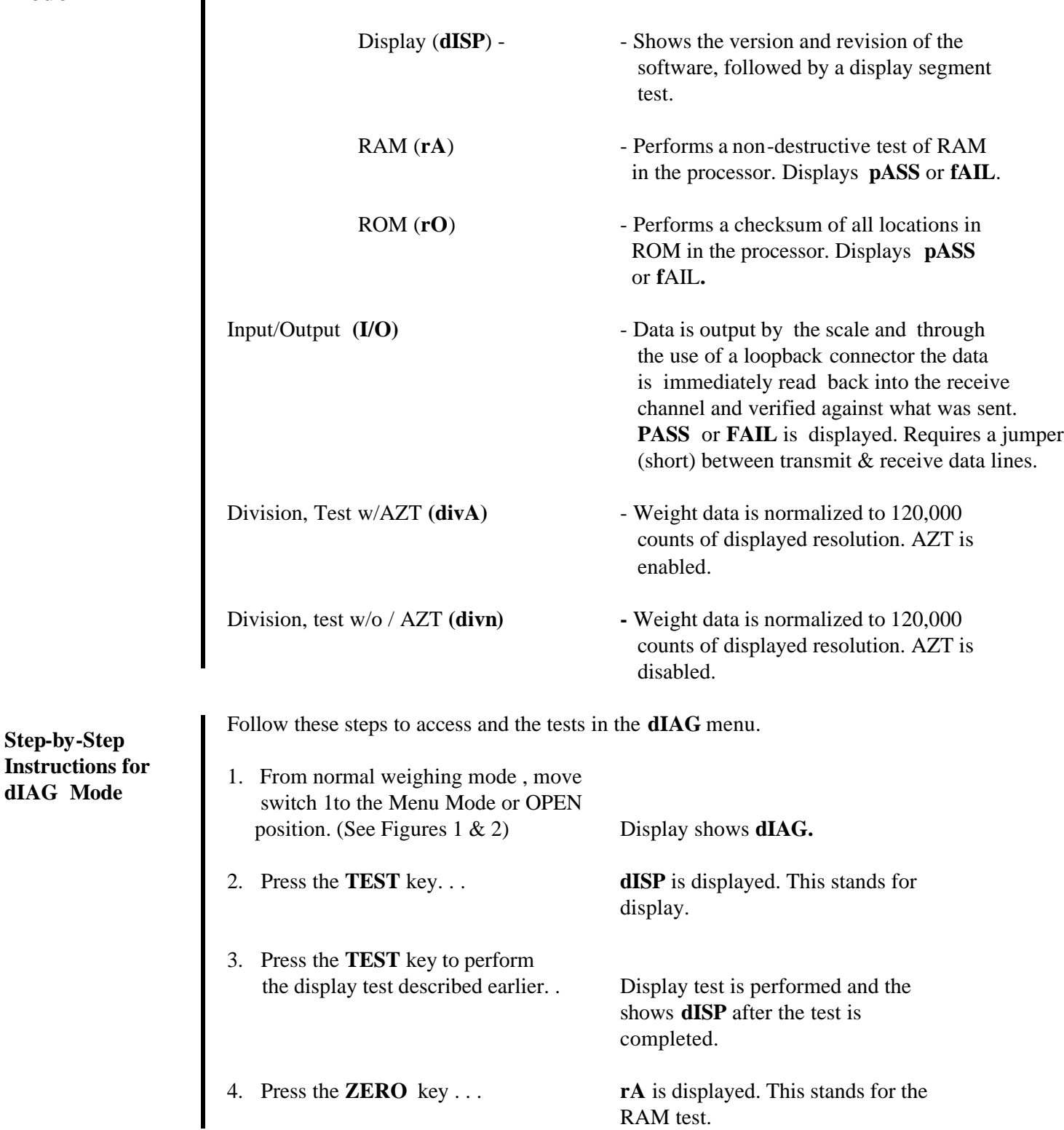

# **Diagnostics Mode - continued**

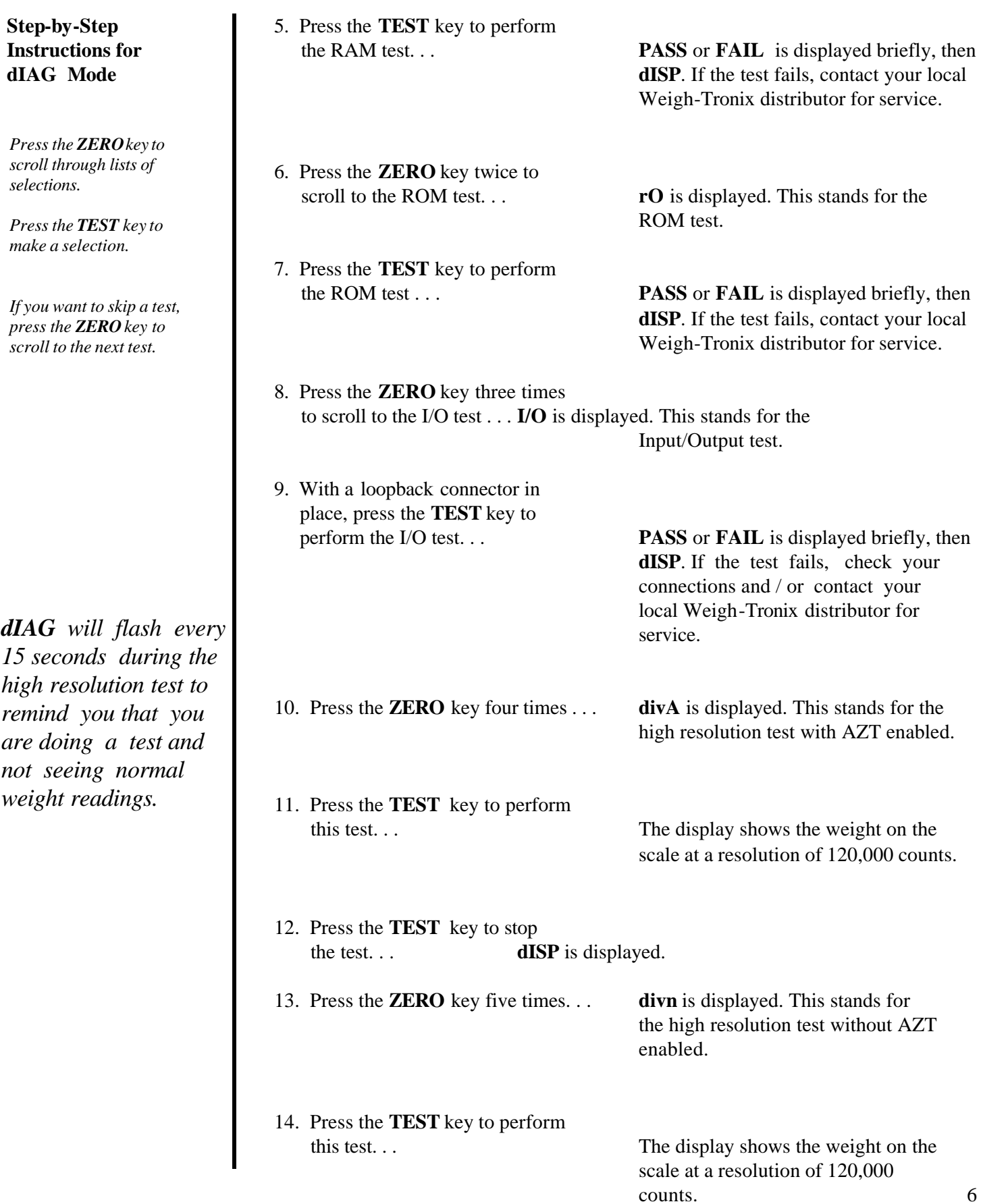

### **Diagnostics - continued**

- 15. Press the **TEST** key to stop the the test. . . **dISP** is displayed.
- 16. When you are finished with the test press the **ZERO** key six times, which displays **donE**, and press the **TEST** key. . . or place switch 1 back to **dIAG** is displayed. normal mode to return back to normal weighing mode.

#### **Configuration Mode**

The configuration **(ConF)** mode menu lets you configure your scale to your specific

application needs. The items you can configure are as follows:

Filtering **(FiLt)** - Choose between FAST and SLO filtering. Slow should be chosen in area susceptible to vibration. Choose FAST filtering for more stable conditions.

Baud (**bAUd**) - Choose a baud and parity from table 1.

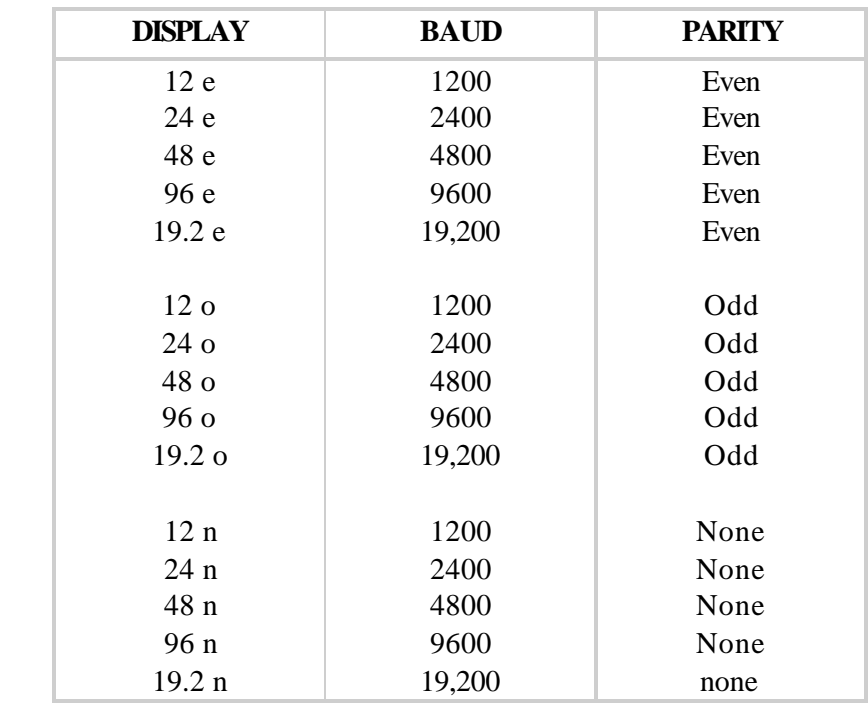

Protocol **(Prot)** - Select the RS-232 communication protocol from below:

**NCI** - NCI standard

**ECR** - Cash resister compatible

**8213** - 8213 compatible (Sharp)

**2250** - 2250 compatible (Swintec)

**34-F -** 34-MF compatible (Sweda-Mexico) **ATT -** A T & T compatible <sup>7</sup>

# **Configuration Mode- Continued**

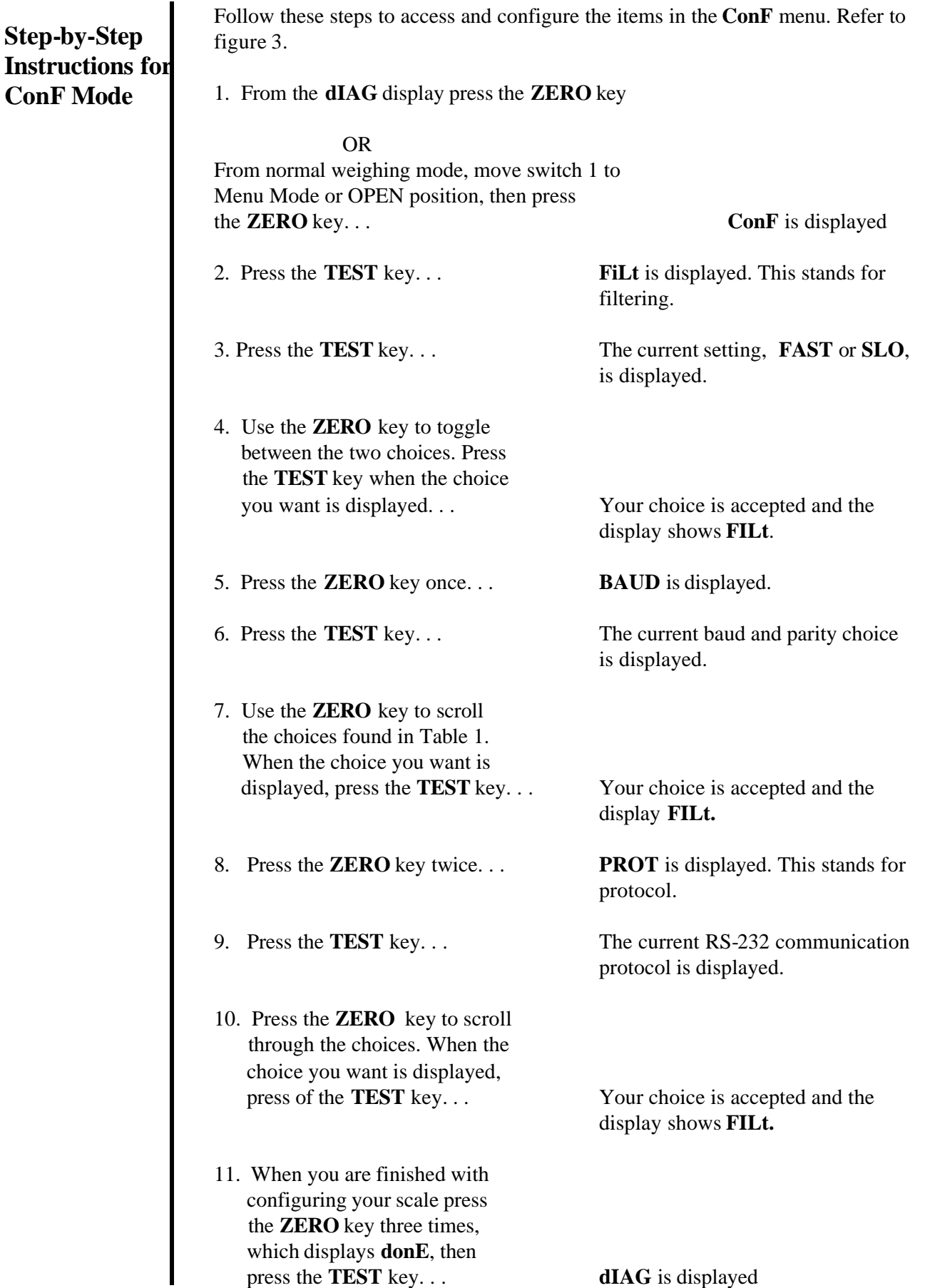

#### **Calibration Mode**

The calibration (**CAL)** mode menu lets you calibrate your scale. The items in the calibration menu are as follows: Line Frequency (50 or 60H) - Select the AC line frequency you are using. Pounds/Kilograms (LB or KILO) - Selects the unit of measure of your calibration test weights. Capacity (9.995, etc..) - Select the capacity of your scale. Follow these steps to calibrate your scale. refer to Figure 3. 1. From the **dIAG** display press the **ZERO** key twice OR From normal weighing mode, move switch 1 to the Menu Mode or OPEN position, then press the **ZERO** key twice. . . **CAL** is displayed. This stands for calibration. 2. Press the **TEST** key. . . **50 h** or **60 H** is displayed. This is the AC line frequency. 3. Press the **ZERO** key to toggle between the choices. When the choice you want is displayed, press the **TEST** key. . . That choice is accepted and **LB** or **KILO** is displayed. This is the unit of measure of your test weights. 4. Press the **ZERO** key to toggle between the choices. When the choice you want is displayed, press the **TEST** key... That choice is accepted and a scale capacity is displayed. Example: **9.995**. 5. Press the **ZERO** key to toggle between the choices. When the choice you want is displayed, press the **TEST** key. . . That choice is accepted and **LOAD 0** is displayed. 6. Clear all weight from the scale platter and press the **TEST** key... After a brief wait **LOAD 10** is displayed.

### **Calibration Mode - Continued**

- 7. Place ten pounds of test weights on
- 8. Press the **TEST** key. . . *DIAG* is displayed. or
- 9. Return switch 1 to the closed

the scale and press the **TEST** key. After a brief wait *DONE* is displayed.

position. . . The scale returns to normal weighing mode.

The scale is now tested, configured and calibrated. It is ready for use in your application.

#### **Error Codes**

Any system errors detected by the scale will be displayed as the letter *E* followed by a two-digit error code. Press the **TEST** key to continue operation. If a calibration error occurs the only way to clear it is by recalibrating the scale.

The error codes are broken down into two hexadecimal numbers, with each bit defining a single error condition. The error codes are defined as follows:

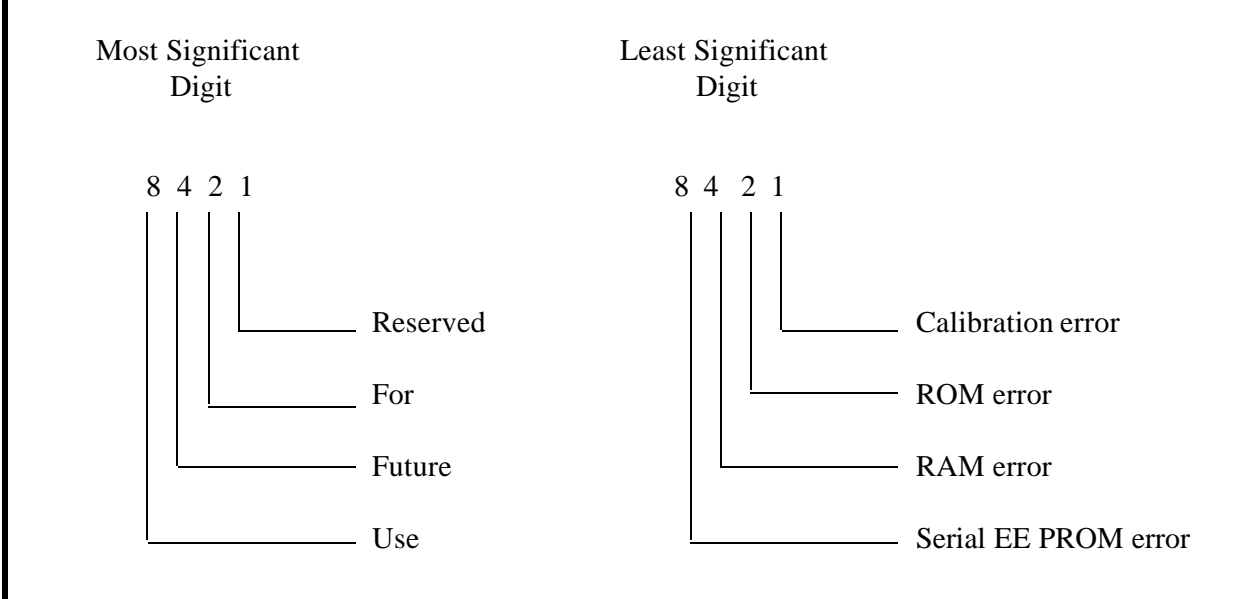

#### **Communication**

Symbol

The 67XX is capable of interfacing with an EIA Standard RS-232, full duplex, asynchronous, smart device, or 4-bit parallel interface for output of weight data to an ECR device. The 67XX 15 pin style is configured as a 4-Bit Parallel standard from the factory. To configure the 67XX to the RS-232 interface operation, there is a dip shunt jumper located at JMP 2 on the main PCB that needs to be positioned with shortening pins placed away from the DE-15 connector or to the inside of the PCB. The second uses a DE-9 connector and is only capable of communicating in the EIA Standard RS-232 method.

**NCI Serial Communications Protocol**

This standard will be used by all products other than ECR scales.

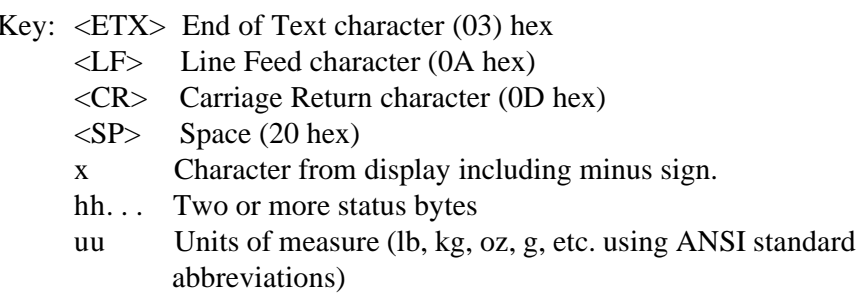

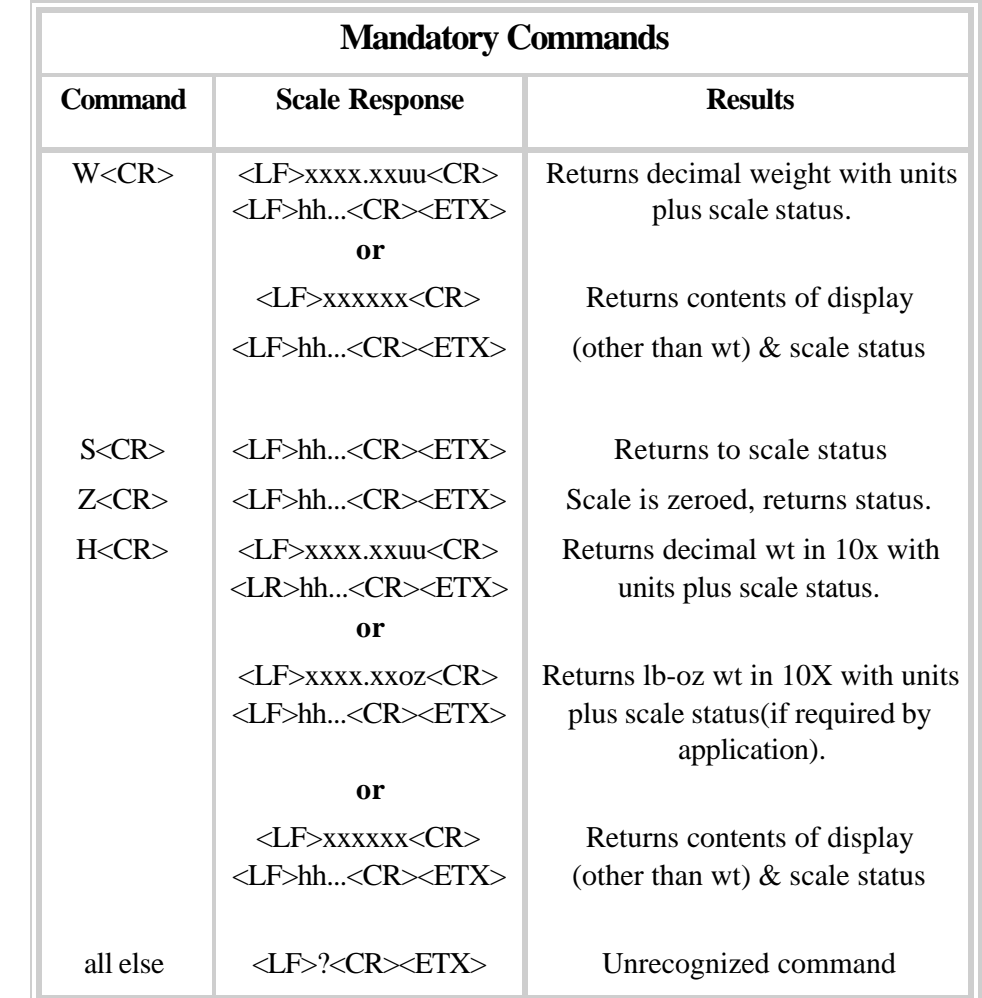

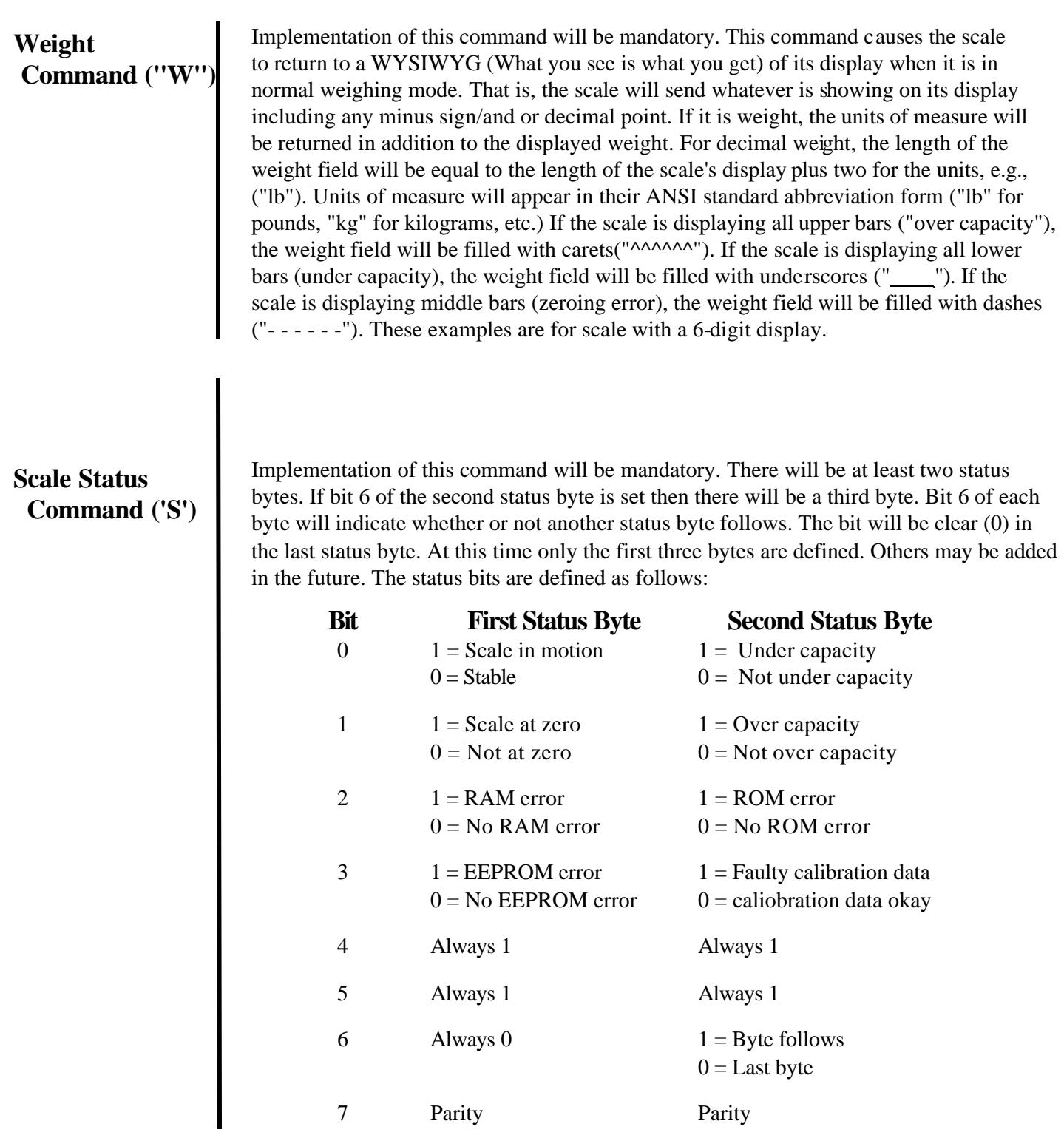

Implementation of this command will be mandatory. If zeroing criteria are met, the scale will is zeroed. In any case, scale status is returned.

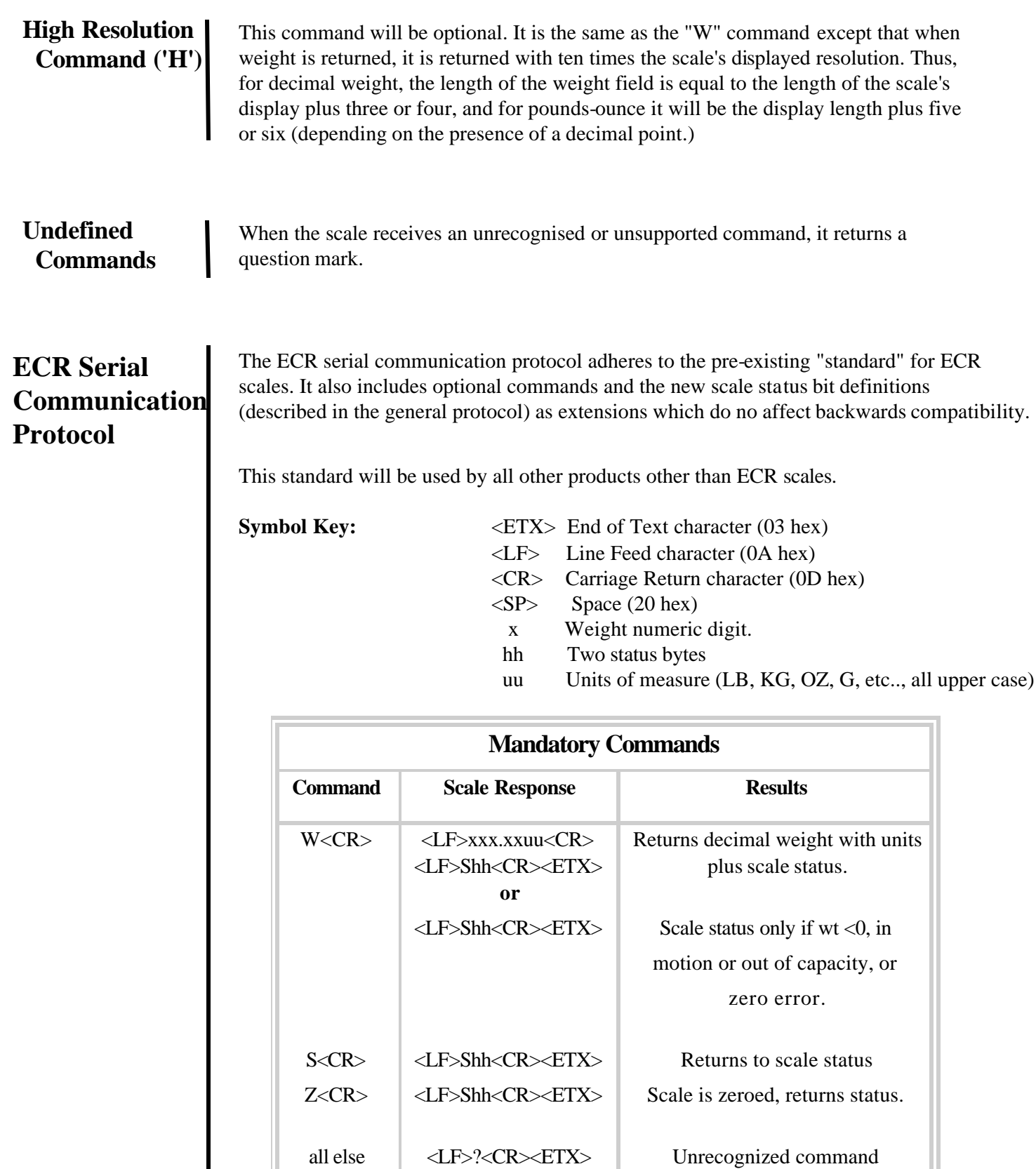

Scale bits will be the same as for the general protocol.

#### **Serial Data Transmission**

*Modem control lines*

Word Length: 10 Bits

Baud Rates: 1200, 2400, 4800, 9600, or 19.2K

1 Start, 7 Data, 1 Parity, 1 Stop

*will not be supported for RS-232.*

Parity Even, Odd, or None

The scale is DTE

#### **4-Bit Parallel ECR Interface**

The 15 pin version of the 67XX is shipped configured to function as a 4-Bit Parallel interface device. Follow these steps to configure the scale to serial RS-232 interface operation:

- 1. Locate the dip shunt jumper at JMP2 on the main PC board.
- 2. Place the jumper so the shorting pins are located away from the DE-15 connector at end of the PC board. See figure 4 below.

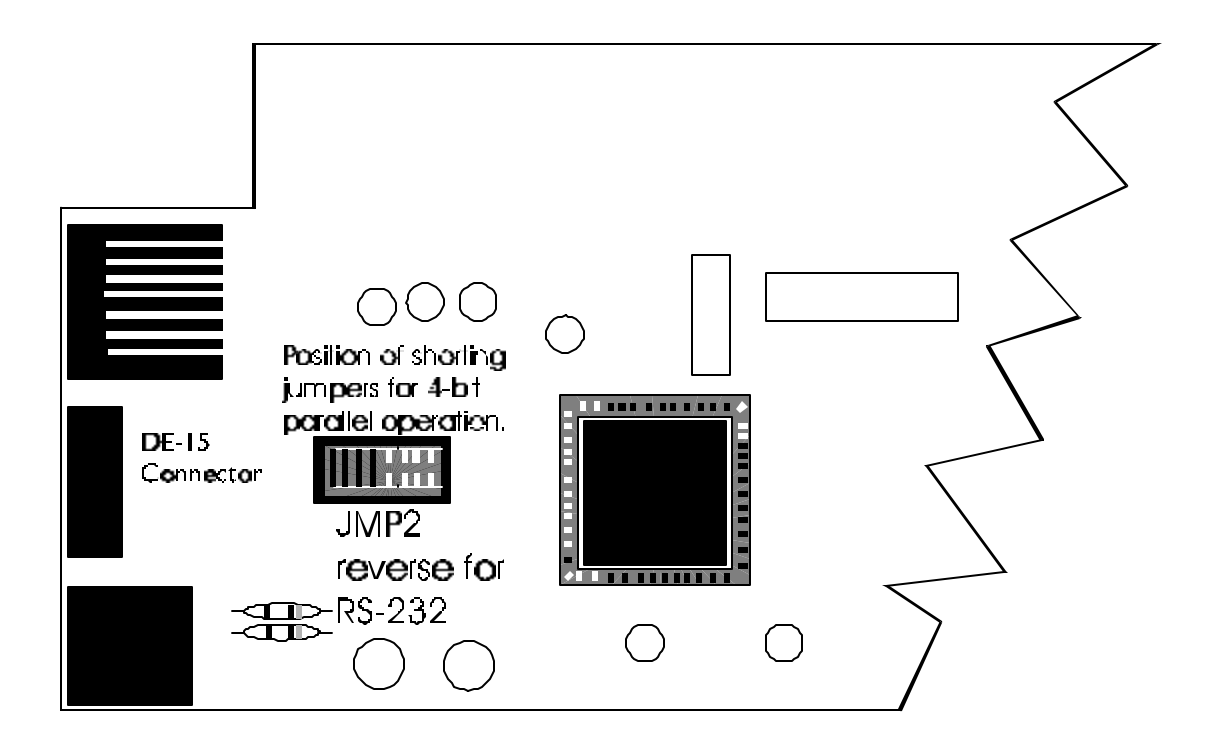

#### **Interface Cable**

The scale end of the interface cable plug is a DA 15 pin socket. The other end is as required by your application

Below is a pin and signal list for the DA 15 pin interface cable

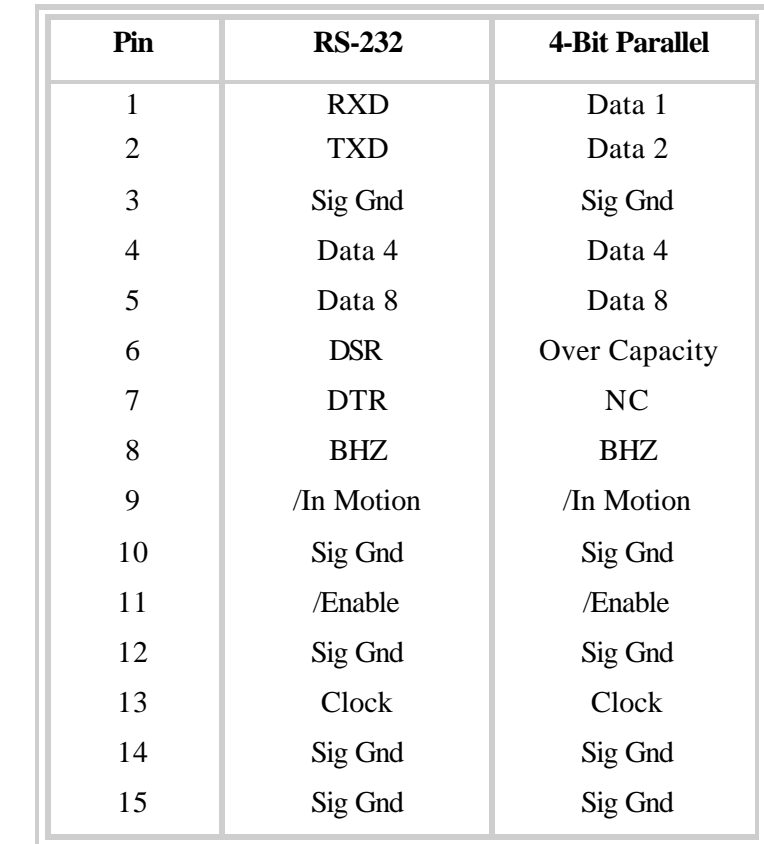

There is one 9 pin DE type female connector accessible at the rear of the unit. The functional pinout of this cable is that of a standard PC which is as follows:

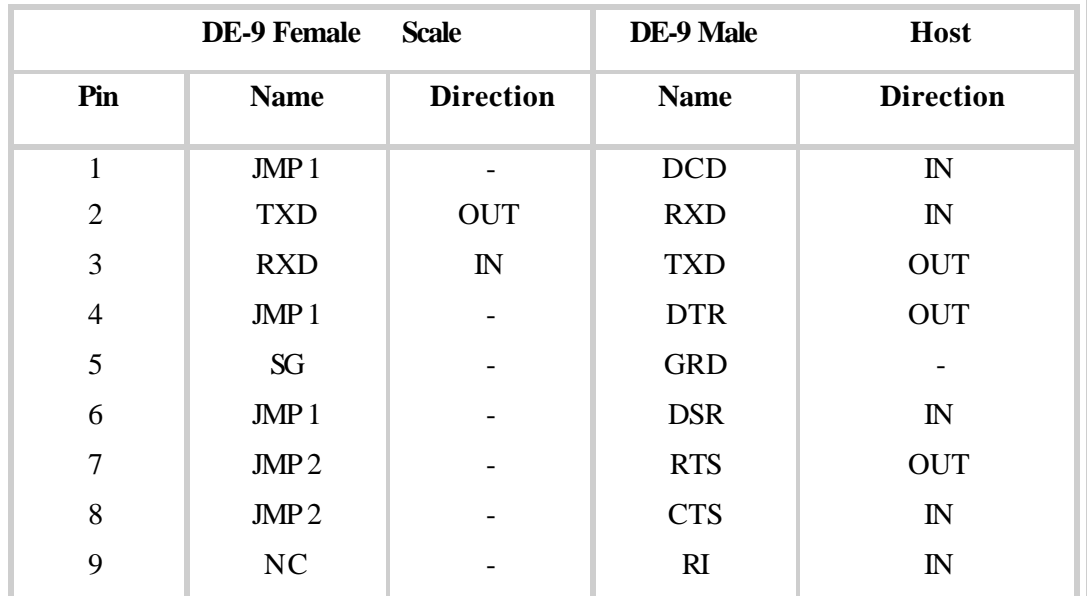

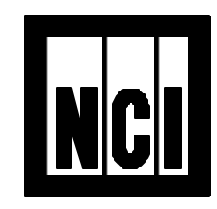

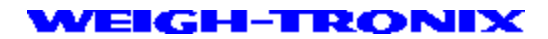

3990 Brickway Blvd. Santa Rosa, CA 95403 Telephone 1 707-527-5555 1 800-982-6622 Facsimile 1 707-579-0180 1 800-847-6743